## 國立中正大學 **113** 學年度大學「申請入學」

## 指定項目甄試費繳費方式說明

- 一、甄試費:依「113 學年度大學『申請入學』招生簡章」本校校系分則規定繳交,大學甄 選入學委員會登錄有案之低收入戶考生甄試費全免優待;中低收入戶考生及特 殊境遇家庭考生甄試費減免 60%。
- 二、甄試費繳費帳號及金額:「甄試費繳費帳號及金額」於 **4** 月 **11** 日上午 **9** 時起開放查詢, 考生應自行上網查詢各學系**(**組**)**考生個人專屬繳費帳號及繳費金額**(**每一個繳費帳號及金額 均對應該學系**(**組**)**之繳費,請考生繳費時特別留意**)**,查詢網址 [https://www.exam.ccu.edu.tw](https://www.exam.ccu.edu.tw/) 「大學申請入學」→「繳費作業」項下點選「甄試費繳費帳號及金額查詢」。

※報名 **2** 個(含)甄試學系(組)以上者,須按相對應之「甄試費繳費帳號及金額」分次繳交。

- 三、繳費期間:113 年 4 月 11 日至 113 年 5 月 6 日下午 5 時止
- 四、繳費方式:下列四種方式擇一繳費
	- (一)持具轉帳功能之金融卡(不限考生本人)至自動櫃員機(**ATM**)或網路 **ATM** 轉帳繳費 (手續費依各金融機構規定)。

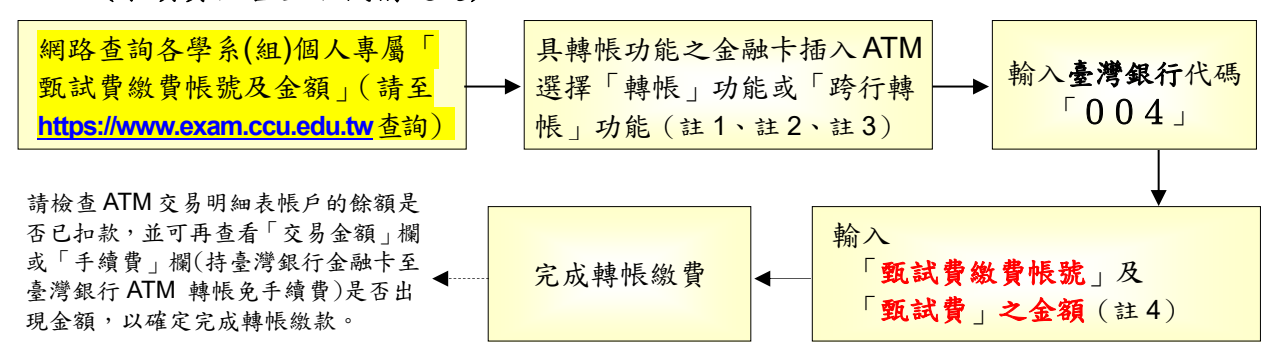

- 註 1:**(1)**持金融卡至自動櫃員機(ATM)或網路 ATM 辦理轉帳繳費者,請先確認金融卡具有轉帳功能後再 進行轉帳繳費,若因金融卡不具轉帳功能致無法完成甄試手續者,一律不得要求任何補救措施。 **(2)**欲確認金融卡是否具有轉帳功能或欲申請金融卡之轉帳功能,請逕洽金融卡原發卡機構辦理。
- 註 2:若利用郵局之自動櫃員機轉帳繳費,金融卡插入 ATM 後請選擇「跨行轉帳」功能,再選擇「非約 定帳號」,之後輸入臺灣銀行代碼 004、甄試費繳費帳號及轉帳金額,即可轉帳。
- 註 3:繳費期間於銀行營業時間外辦理轉帳繳費時,若金融機構自動櫃員機(ATM)出現「次營業日入帳」 之訊息,請仍選擇同意並完成轉帳繳費作業。
- 註 4:「甄試費繳費帳號及金額」係指考生自行上網查詢取得之各學系(組)考生個人專屬繳費帳號及繳費 金額。
- (二)至臺灣銀行總行或分行櫃檯繳款(手續費 **10** 元)。
	- ※繳款前務必於「甄試費繳費帳號及金額查詢」功能,列印「臺灣銀行專用繳費 單」使用。
- (三)使用台灣 **Pay**「**QR Code**」行動支付(不限考生本人)進行繳款(手續費 **10** 元)。 ※繳款前請先確認您的往來銀行有支援台灣Pay行動支付功能後,再至「甄試費繳 費帳號及金額查詢」功能列印「臺灣銀行專用繳費單」,並依繳費單之台灣**Pay** 「**QR Code**」進行繳費。
- (四)至各金融機構櫃檯辦理跨行匯款(手續費依各金融機構規定)。

匯款單內容務必依下列文字填寫,以免因填寫錯誤以致無法完成入帳,而影響報名: 入帳行:臺灣銀行嘉義分行

- 戶名:國立中正大學 (請完整填寫,以免因錯漏無法入帳)
- 帳 號:請填寫「甄試費繳費帳號」(請至網址**[https://www.exam.ccu.edu.tw](https://www.exam.ccu.edu.tw/)** 查詢)
- 五、繳費方式說明:
	- (一)上述四種方式,均須使用「甄試費繳費帳號」,該帳號僅供各學系(組)考生個人使 用,請小心輸入或填寫。
- (二)以上述第(一)、第(二)或第(三)種方式繳費者,1 小時後可上網查詢繳費入 帳與否;以上述第(四)種方式繳費者,因各行庫跨行匯款係人工作業,須當日下 午 6 時後方可上網查詢繳費入帳完成與否。為確保考生權益,**113** 年 **5** 月 **6** 日(繳 費最後一日),請勿以第(四)種方式繳費,以免由於各行庫人工作業延誤而影響 報名。
- 六、繳費完成後,請檢查交易明細表,如「交易金額」及「手續費」欄(持臺灣銀行金融卡 至臺灣銀行 ATM 轉帳繳費者免扣手續費)沒有出現金額,或帳戶餘額沒有扣款紀錄者, 即表示轉帳未成功,請依繳費方式再次操作以完成繳費;亦可由本校招生系統網址 [https://www.exam.ccu.edu.tw](https://www.exam.ccu.edu.tw/) 進入「大學申請入學」後,於「繳費作業」項下點選「甄 試費入帳查詢」選項,利用考生之甄試費繳費帳號查詢是否入帳成功。

## 七、繳費後請保留交易明細表或繳費收據備查。